# 在边缘路由器上安装UTD安全虚拟映像

### 目录

简介 先决条件 要求 使用的组件 背景信息 运行Cisco IOS XE SDWAN软件(16.x)的路由器 运行Cisco IOS XE软件(17.x)的路由器 配置 步骤1.上传虚拟映像 步骤2.将安全策略和容器配置文件子模板添加到设备模板 步骤3.使用安全策略和容器配置文件更新或附加设备模板 验证 常见问题 问题1.错误:以下设备没有容器软件服务 问题2.可用内存不足 问题3.非法引用 问题4. UTD已安装并已激活,但未启用 相关信息

# 简介

本文档介绍如何安装统一威胁防御(UTD)安全虚拟映像以在Cisco IOS XE SD-WAN设备上启用安全 功能。

# 先决条件

- 使用这些功能之前,请将相关的安全虚拟映像上传到vManage存储库。
- 边缘路由器必须处于vmanage模式,且已附加模板。
- 为入侵防御系统(IPS)、入侵检测系统(IDS)、URL过滤(URL-F)或高级恶意软件防护(AMP)过滤 创建安全策略模板。

### 要求

- 4000集成服务路由器Cisco IOS XE SD-WAN(ISR4000)
- 1000集成服务路由器Cisco IOS XE SD-WAN(ISR1k)
- 1000v云服务路由器(CSR1kv),
- 1000v集成多业务路由器(ISRv)
- $\bullet$  支持8GB DRAM的边缘平台。

### 使用的组件

- 思科UTD虚拟映像
- vManage控制器
- 边缘路由器与控制连接。

本文档中的信息都是基于特定实验室环境中的设备编写的。本文档中使用的所有设备最初均采用原 始(默认)配置。如果您的网络处于活动状态,请确保您了解所有命令的潜在影响。

### 背景信息

思科UTD映像需要在要安装的设备模板上安装安全策略,并启用安全功能,例如入侵防御系统 (IPS)、入侵检测系统(IDS)、URL过滤(URL-F)和cEdge路由器上的高级恶意软件防护(AMP)。

从软件Cisco下载Cisco UTD Snort IP引[擎软件](https://software.cisco.com/download/home)

使用当前Cisco IOS XE版本支持的Cisco UTD虚拟映像regex。使用命令show utd engine standard version验证推荐的和支持的UTD映像。

Router01# **show utd engine standard version** IOS-XE Recommended UTD Version: 1.0.13\_SV2.9.16.1\_XE17.3 IOS-XE Supported UTD Regex: ^1\.0\.([0-9]+)\_SV(.\*)\_XE17.3\$

注意下载映像的路径取决于路由器是运行Cisco IOS XE SDWAN软件(16.x)还是通用Cisco IOS XE软件(17.x)。

#### 运行Cisco IOS XE SDWAN软件(16.x)的路由器

获取Cisco UTD Snort IPS引擎软件的路径为路由器/软件定义广域网(SD-WAN)/XE SD-WAN路由器 /和系列集成路由器。

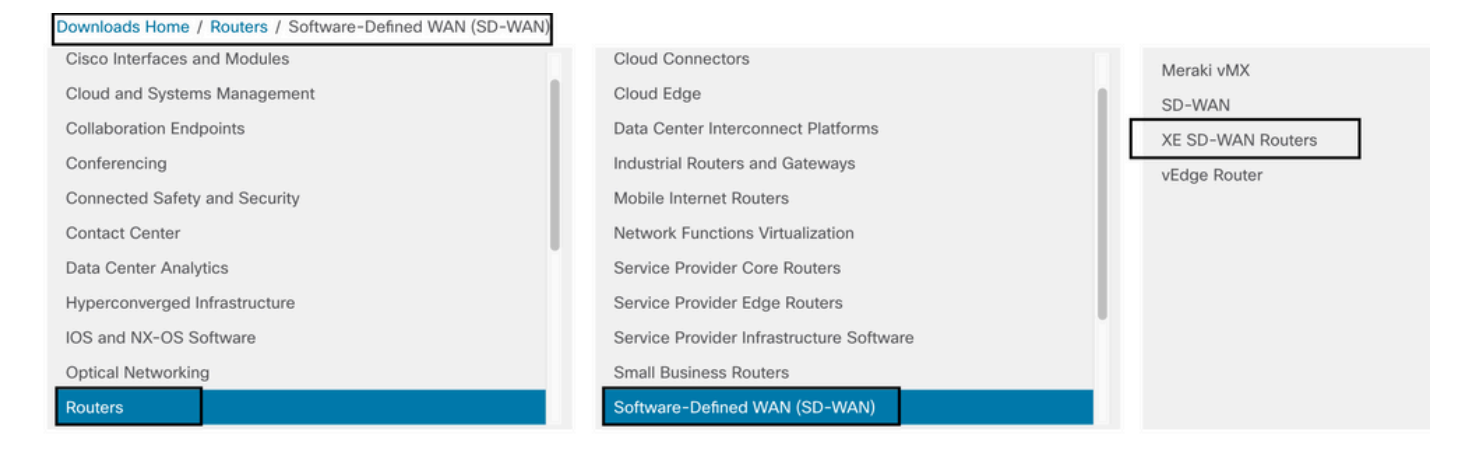

选择cEdge路由器的型号类型。

注意系列聚合服务路由器(ASR)不适用于UTD功能。

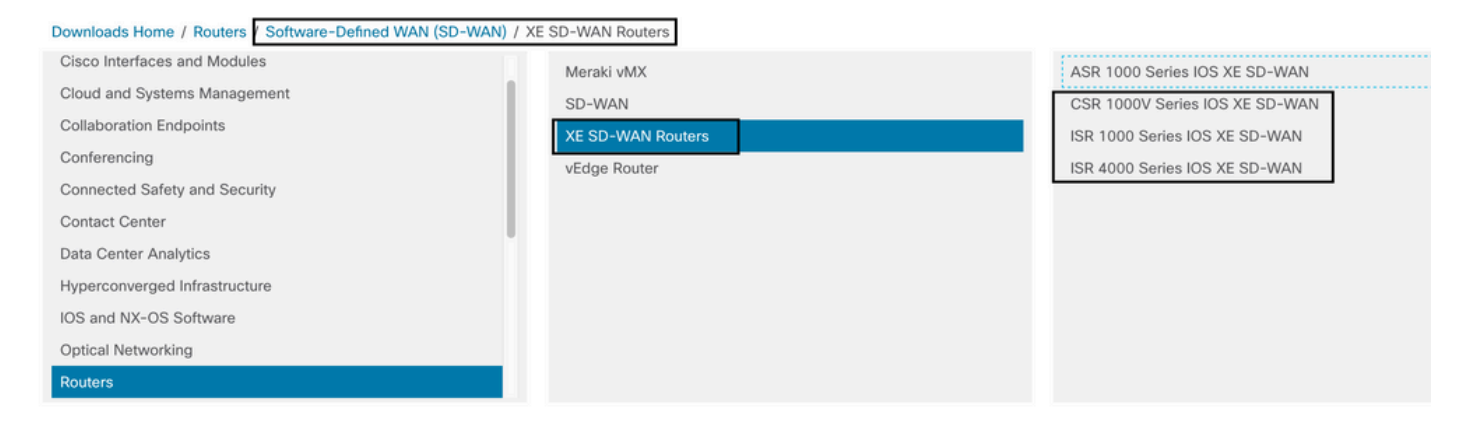

#### 选择类型路由器型号后,选择Cisco IOS XE SD-WAN软件选项以获取16.x版本的cEdge的UTD包。

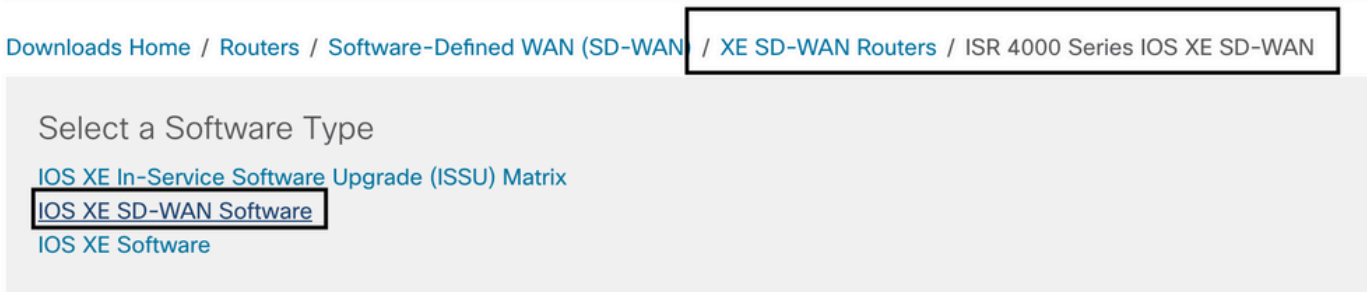

注意: 为cEdge路由器的16.x代码选择Cisco UTD虚拟映像的下载路径还显示Cisco IOS XE软 件选项。此路径仅用于为17.x选择cEdge的升级代码,但找不到版本17.x的UTD虚拟映像。 17.x和最新版本上的Cisco unified常规Cisco IOS XE和Cisco IOS XE SDWAN代码,因此获取 17.x的Cisco UTD虚拟映像的路径与常规Cisco IOS XE代码相同。

#### 选择cEdge的当前版本,并下载该版本的UTD软件包。

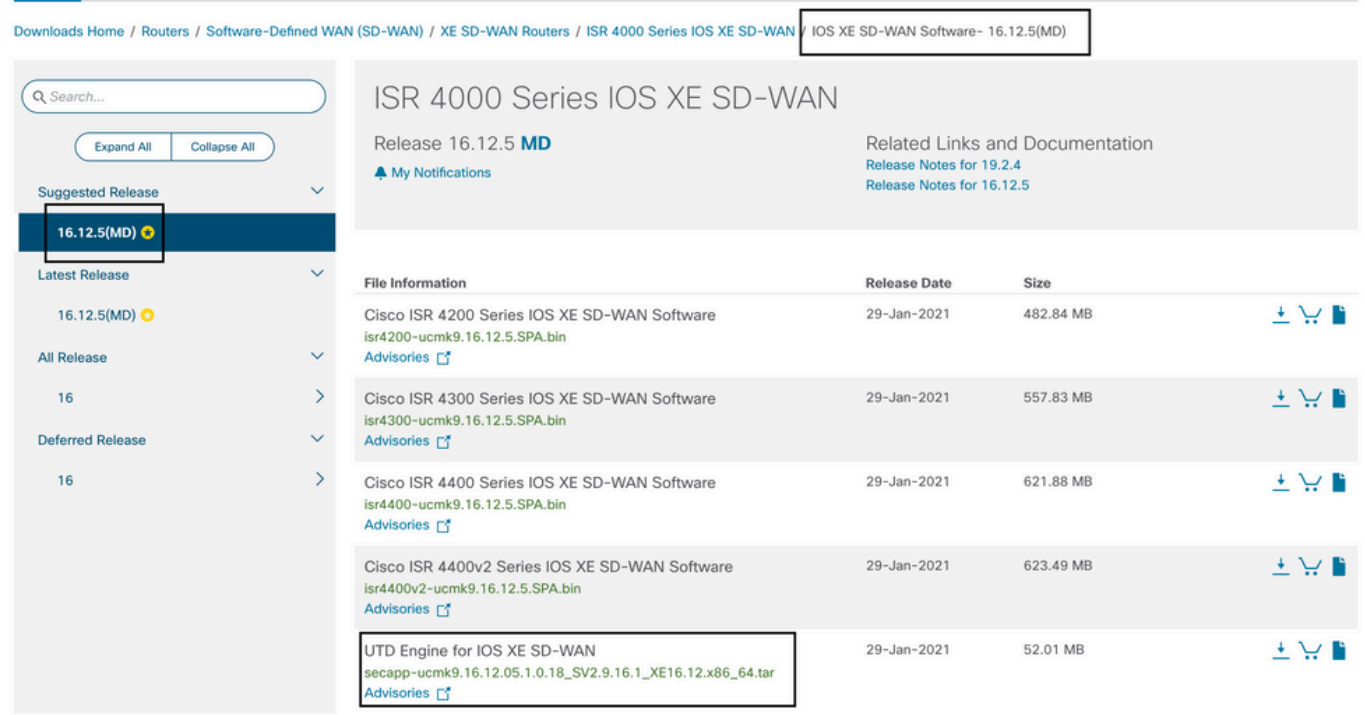

### 运行Cisco IOS XE软件(17.x)的路由器

Cisco IOS XE版本17.2.1r和最新版本使用universalk9映像在Cisco IOS XE设备上部署Cisco IOS XE SD-WAN和Cisco IOS XE。

UTD Snort IPS引擎软件位于Routers > Branch Routers > Series Integrated Router中。

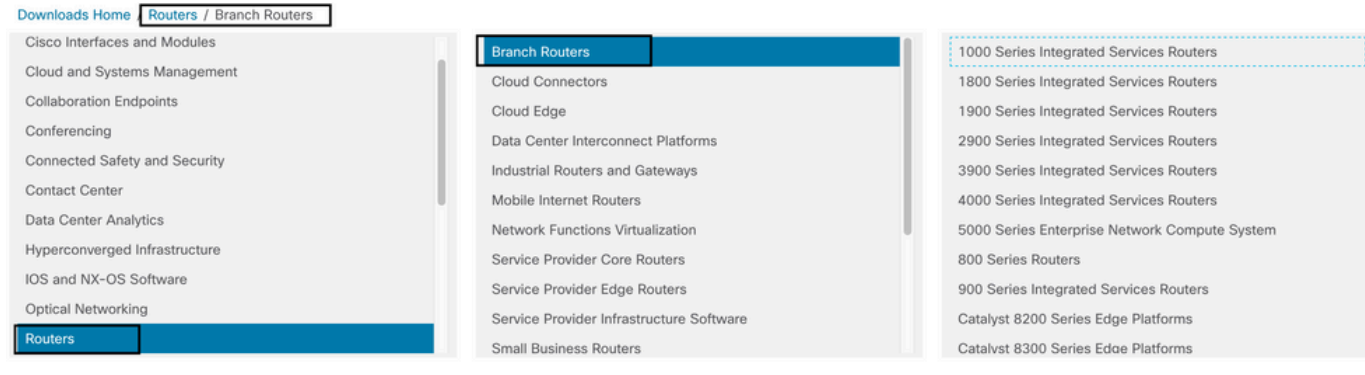

### 选择路由器的型号类型后,选择UTD Snort IPS Engine Software。

# **Software Download**

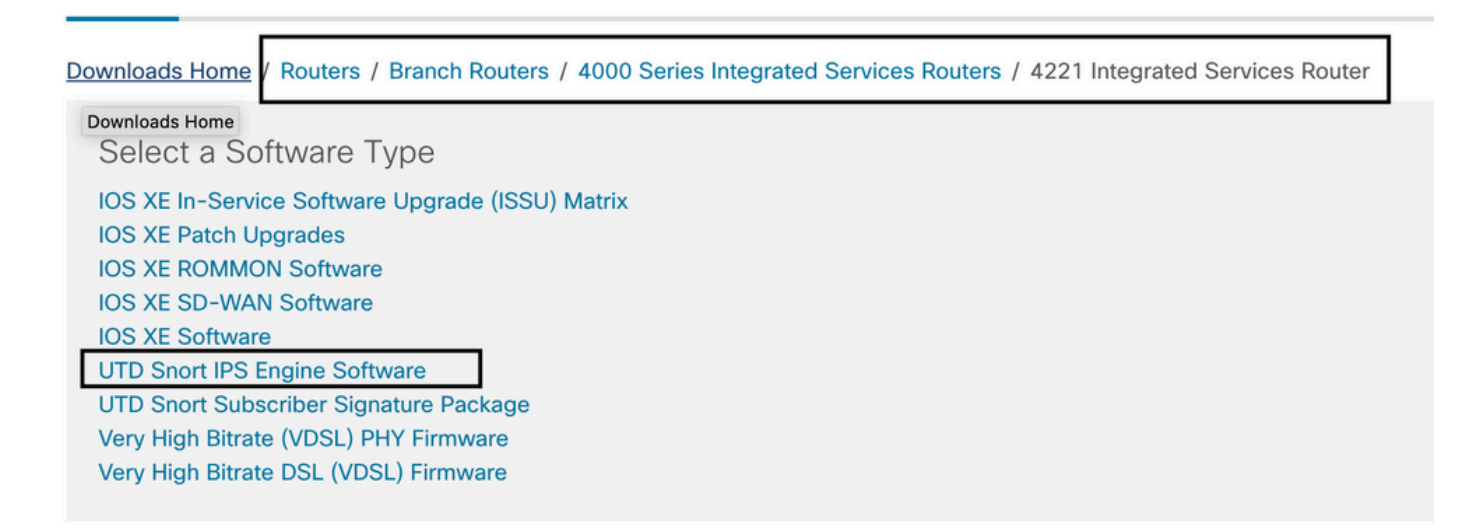

选择路由器的当前版本,并为所选版本下载UTD软件包。

## **Software** Download

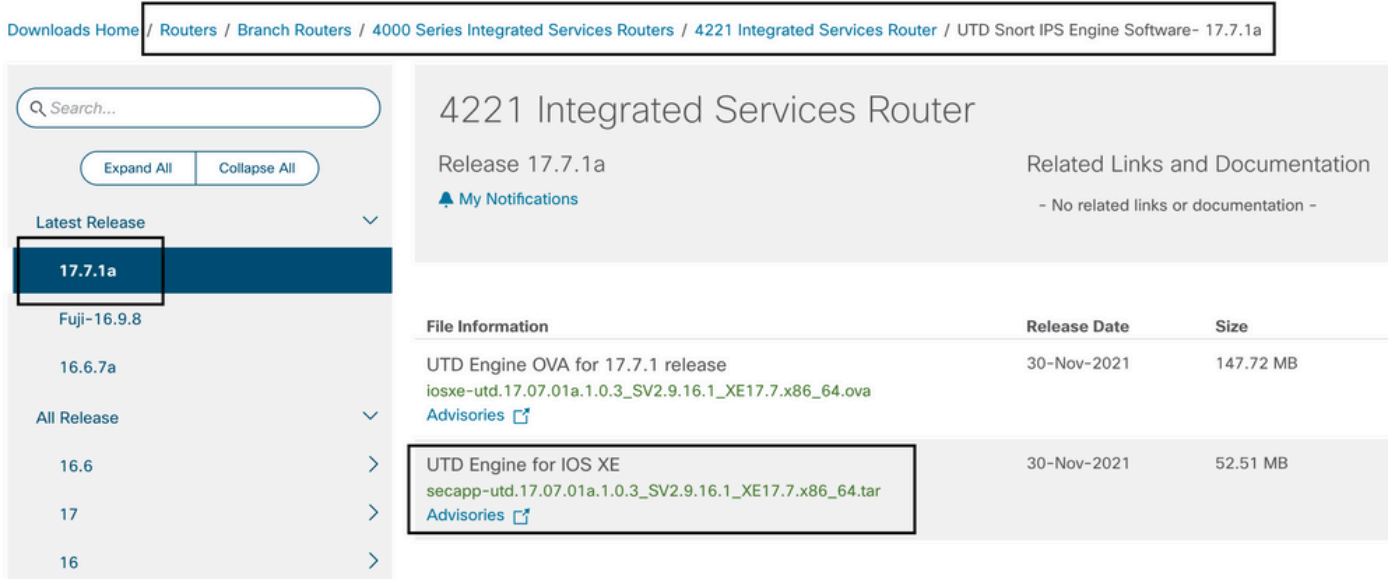

注意:运行Cisco IOS XE软件而非Viptela代码的Cisco ISR1100X系列路由器(Cisco Nutella路由器SR1100X-4G/6G)基于x86\_x64。为ISR4K发布的Cisco UTD虚拟映像可以在 这些路由器上运行。您可以在Nutella路由器上安装当前Cisco IOS XE SDWAN版本支持的相 同Cisco UTD映像代码版本regex。使用命令show utd engine standard version验证推荐的和 支持的Cisco UTD正则表达式。

### 配置

### 步骤1.上传虚拟映像

确保虚拟映像与cEdge上当前的Cisco IOS XE SDWAN代码相匹配,然后将其上传到vmanage存储 库。

导航到维护>软件存储库>虚拟映像>上传虚拟映像> vManage。

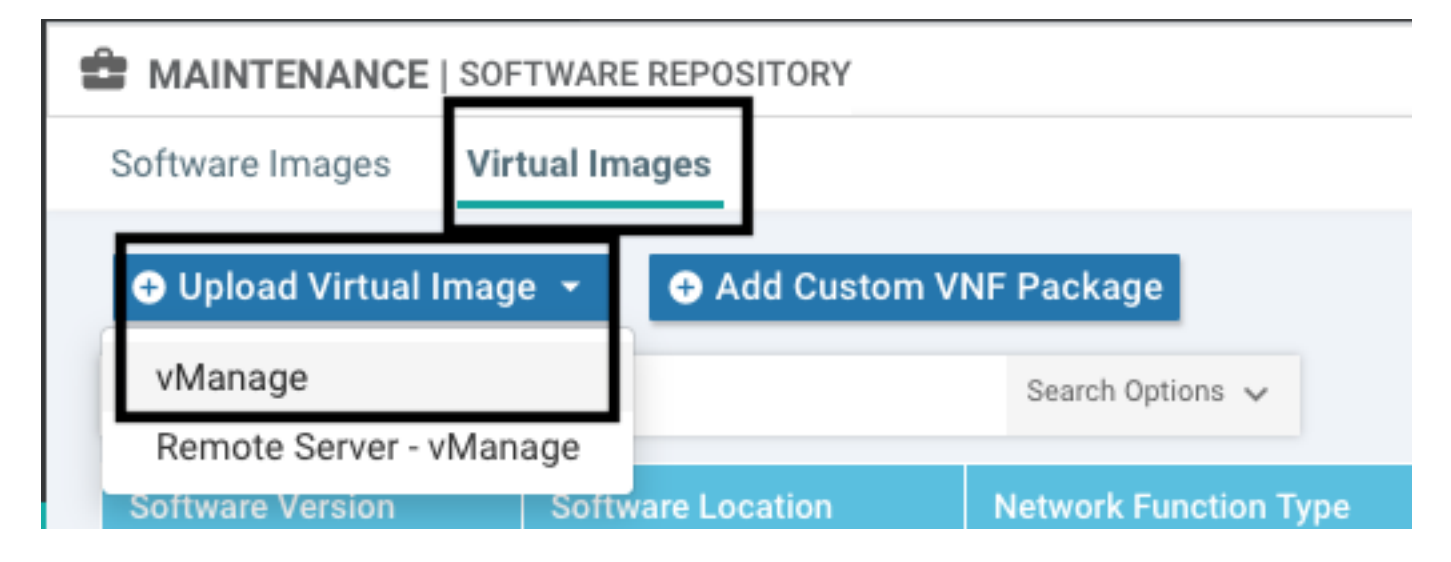

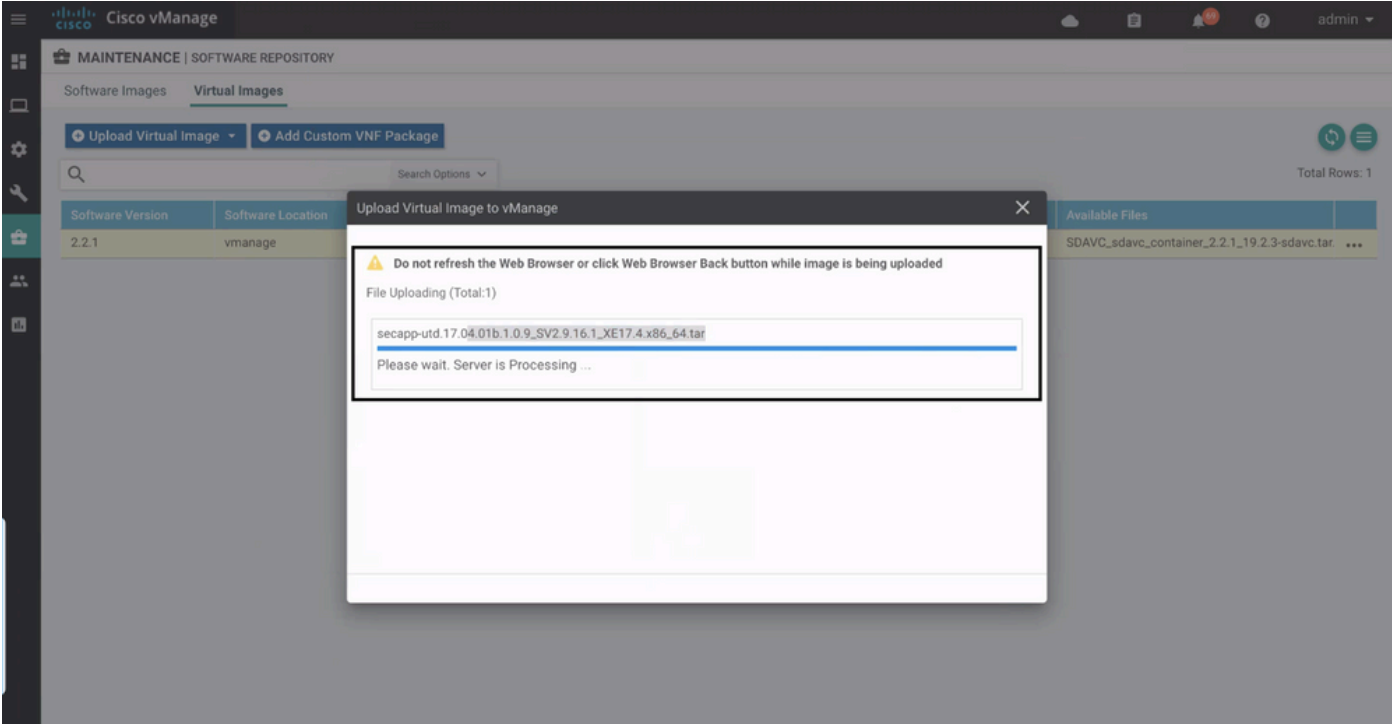

### 成功上传思科UTD虚拟映像后,请仔细检查其是否位于存储库中。

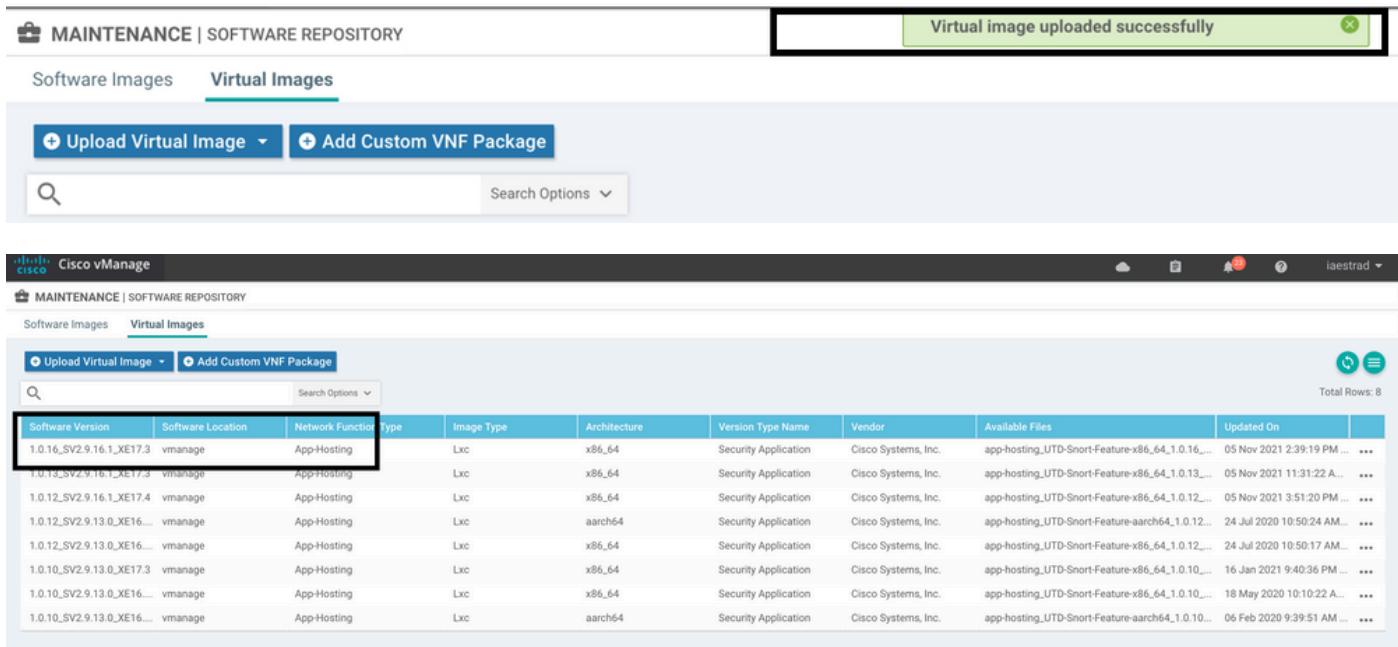

### 步骤2.将安全策略和容器配置文件子模板添加到设备模板

将之前创建的安全策略添加到设备模板。安全策略必须具有IPS/IDS、URL-F或AMP过滤策略才能 将其添加到设备模板。自动打开容器配置文件。使用默认容器配置文件或在需要时对其进行修改。

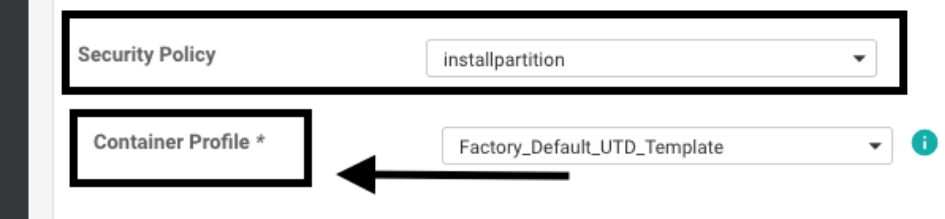

### 步骤3.使用安全策略和容器配置文件更新或附加设备模板

将模板更新或附加到cEdge路由器。请注意,在config diff中,已配置功能IPS/IDS、URL-F或 AMP过滤的应用托管配置和UTD引擎。

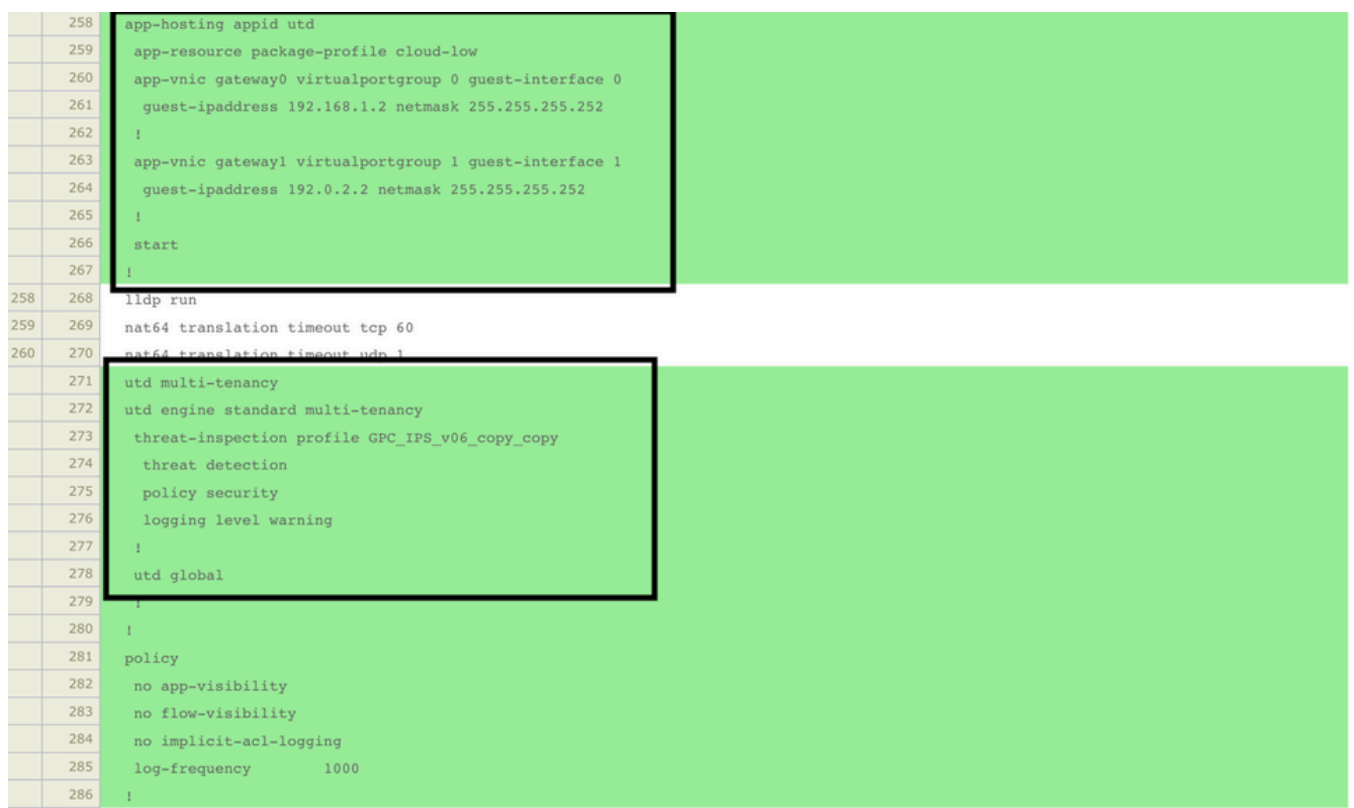

模板状态更改为Done-scheduled,因为vmanage注意到应用的配置具有UTD引擎功能,因此 vmanage确定cEdge需要安装虚拟映像才能使用UTD安全功能。

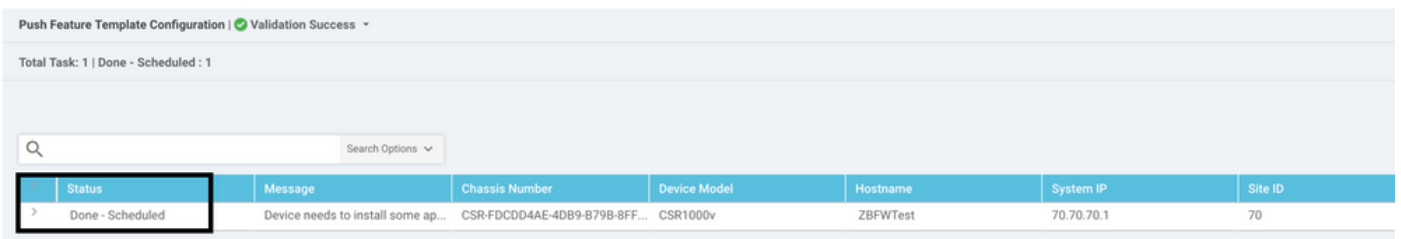

将模板移至计划状态后,任务菜单中会**显示一**个正在进行的新任务。新任务是Lxc**安装**,这意味着 vmanage在推送新配置之前自动开始将虚拟映像安装到cEdge。

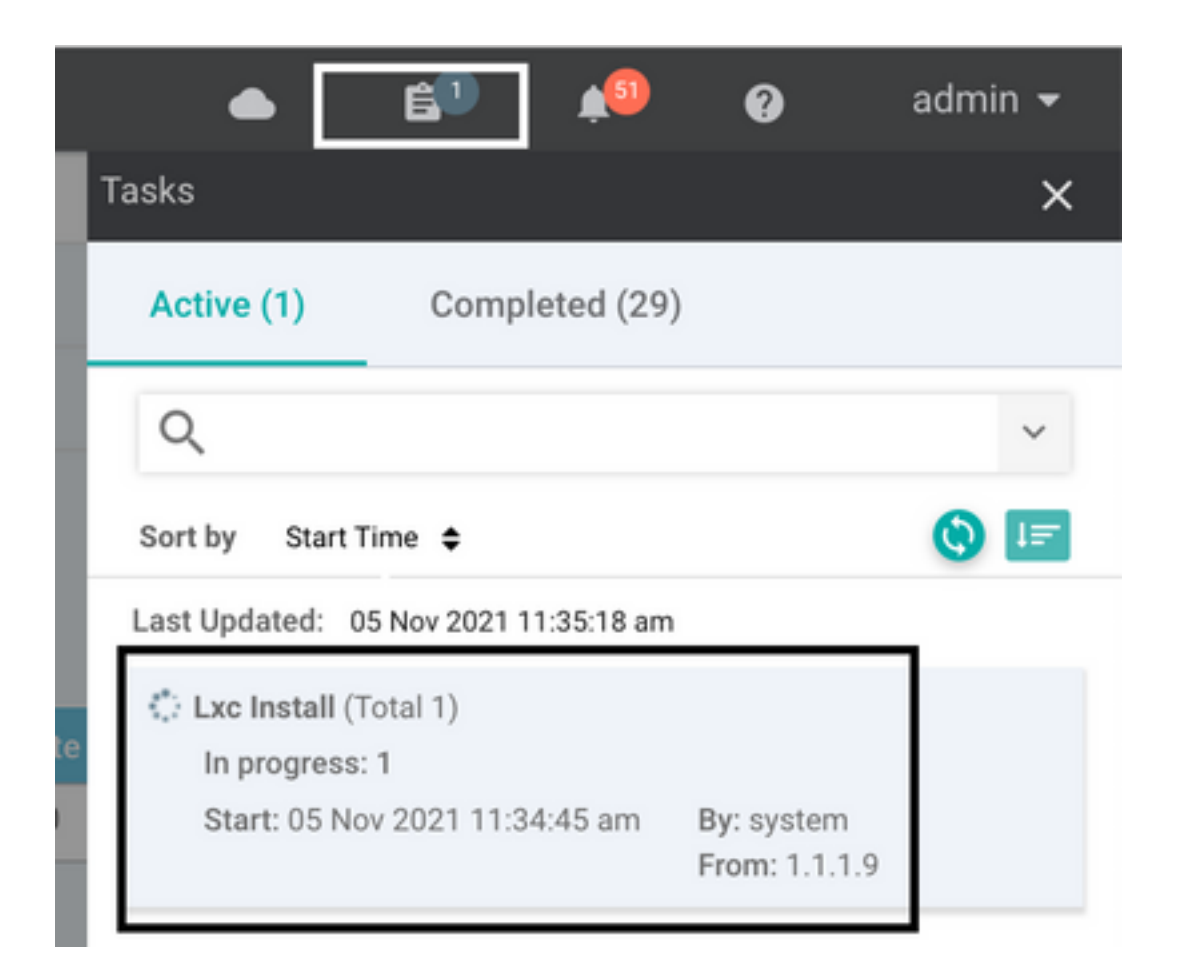

安装LX容器后,vManage会推送带有UTD功能的预定配置。由于之前已计划配置,因此没有新任务

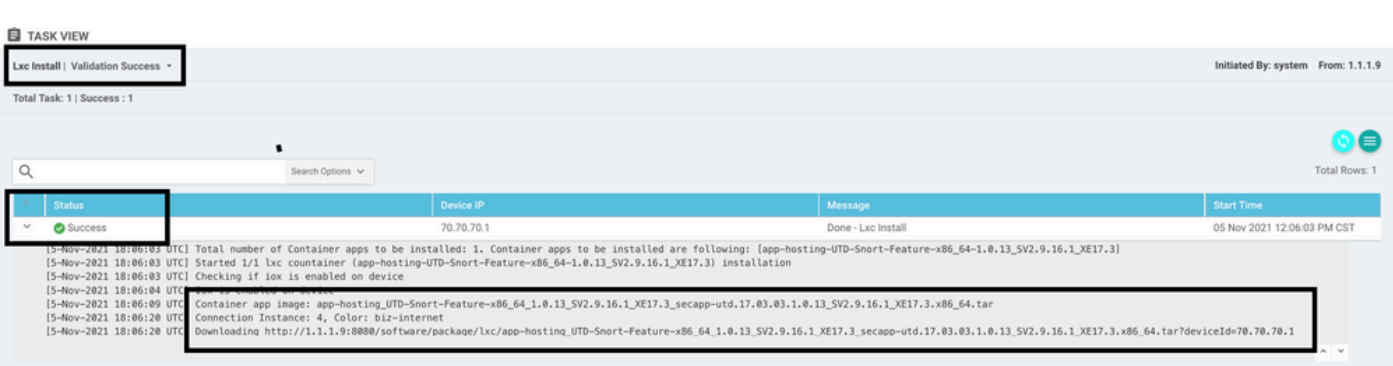

# 验证

。

验证cEdge是否与vManage同步,是否附加了模板。

### 导航到配置>设备

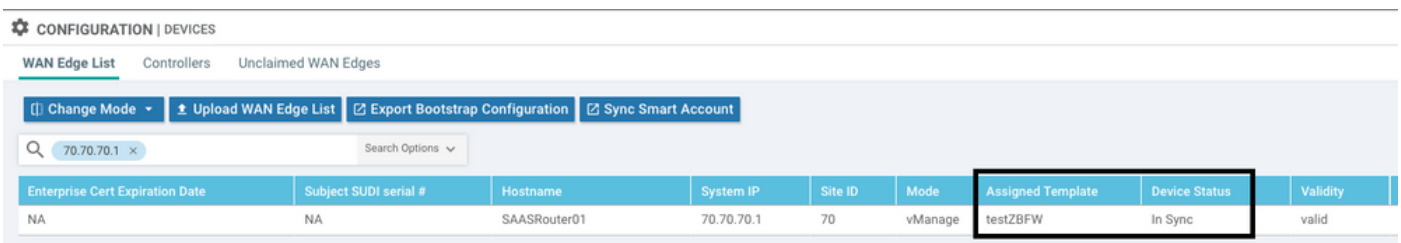

验证是否已安装Cisco UTD版本:

#### Router02# **show utd engine standard version**

UTD Virtual-service Name: utd IOS-XE Recommended UTD Version: 1.0.12\_SV2.9.16.1\_XE17.4 IOS-XE Supported UTD Regex: ^1\.0\.([0-9]+)\_SV(.\*)\_XE17.4\$ UTD Installed Version: 1.0.12\_SV2.9.16.1\_XE17.4 **<<<<<<<<<<<<<<<<<<<**

#### 注意:UTD安装的版本不能处于UNSUPPORTED状态。

#### 检查UTD是否处于运行状态,并返回下一个输出:

VCPU : 0

Router02# **show app-hosting list** App id State -------------------------------------------------------- utd RUNNING **<<<<<<<<<<<<<<<<<<<** 下一个命令汇总了之前的命令并显示当前状态和版本:

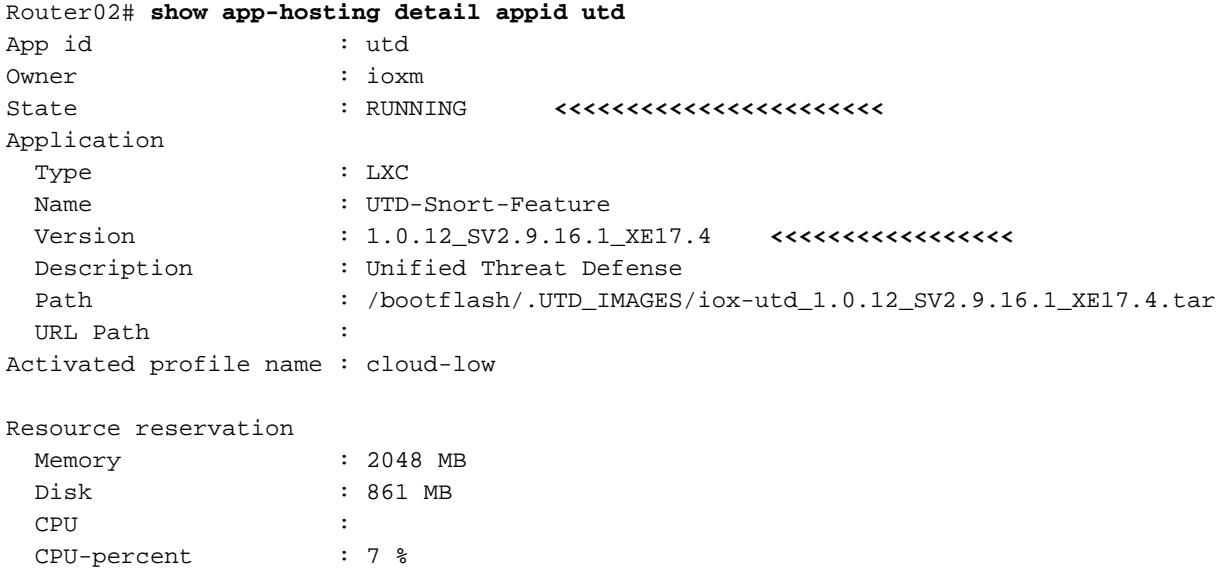

Show utd engine standard status命令显示UTD引擎的运行状况以及获取签名更新的列表时间。

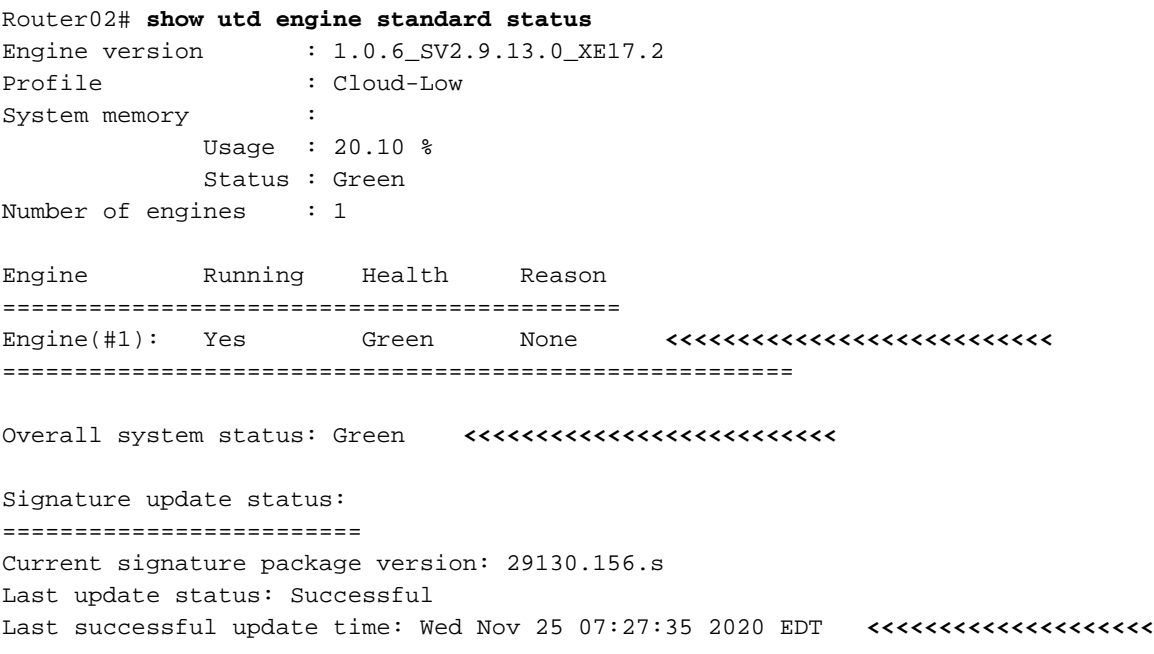

Last failed update time: None Last failed update reason: None Next update scheduled at: None Current status: Idle

#### 使用下一命令验证启用的功能:

```
Router02# show platform hardware qfp active feature utd config
Global configuration
  NAT64: disabled
  Drop pkts: disabled
  Multi-tenancy: enabled
  Data plane initialized: yes
  TLS Decryption Policy: disabled
  Divert controller mode: enabled
  SN threads: 12
  CFT inst_id 0 feat id 2 fo id 2 chunk id 13
  Max flows: 55000
  SN Health: channel: Threat Defense : Green
  SN Health: channel: Service : Down
  Context Id: 0, Name: Global domain Security Context
   Ctx Flags: (0x1c70001)
        Engine: Standard
        State : Enabled
         SN Redirect Mode : Fail-open, Divert
        Threat-inspection: Enabled, Mode: IPS
        Domain Filtering : Not Enabled
       URL Filtering : Enabled <<<<<<<<<<
       File Inspection : Enabled <<<<<<<<<<<<<<
        All Interfaces : Enabled
```
## 常见问题

问题1.错误:以下设备没有容器软件服务

激活虚拟映像。

导航到维护>软件>激活

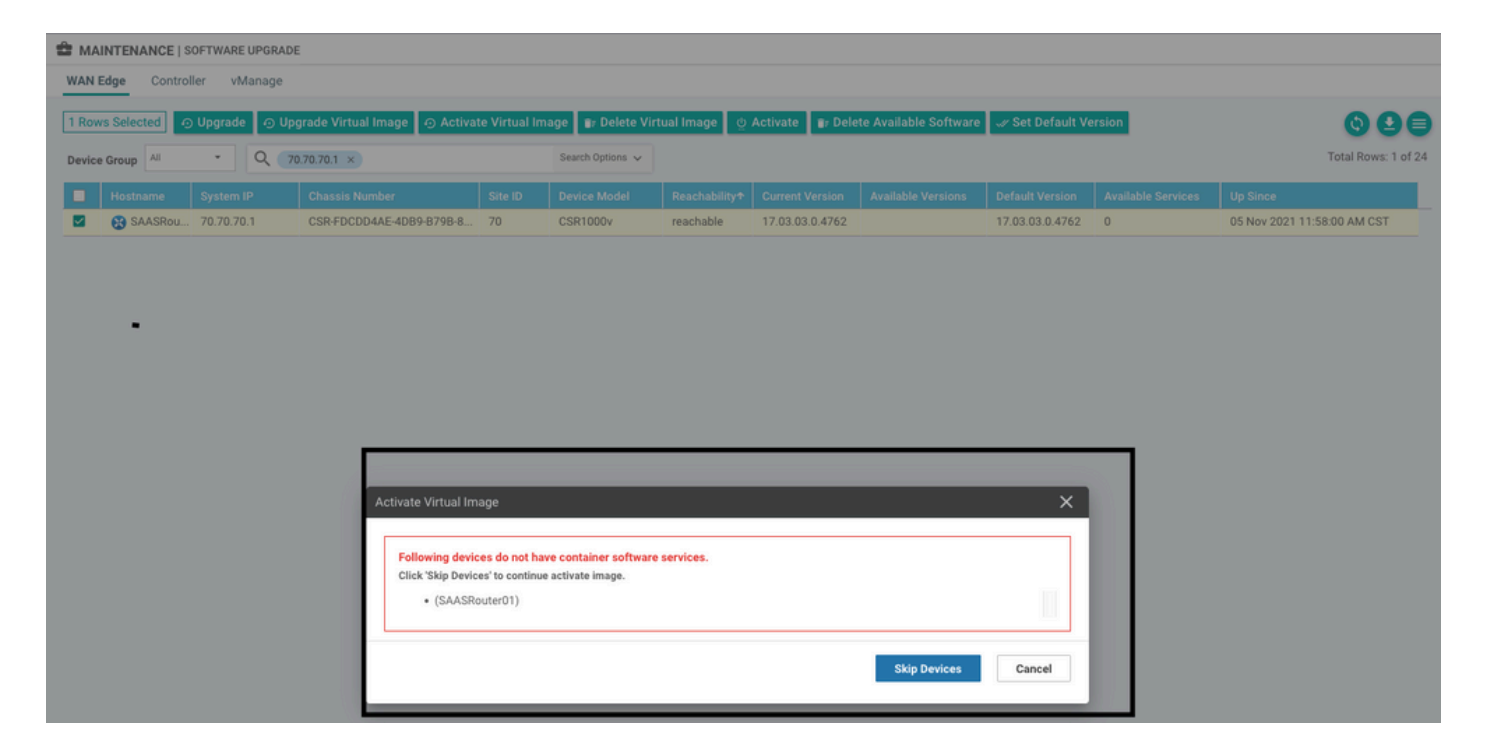

虚拟映像发送错误:**设备没有容器软件版本**,如果所选的cEdge路由器没有容器配置文件子模板的 安全策略。

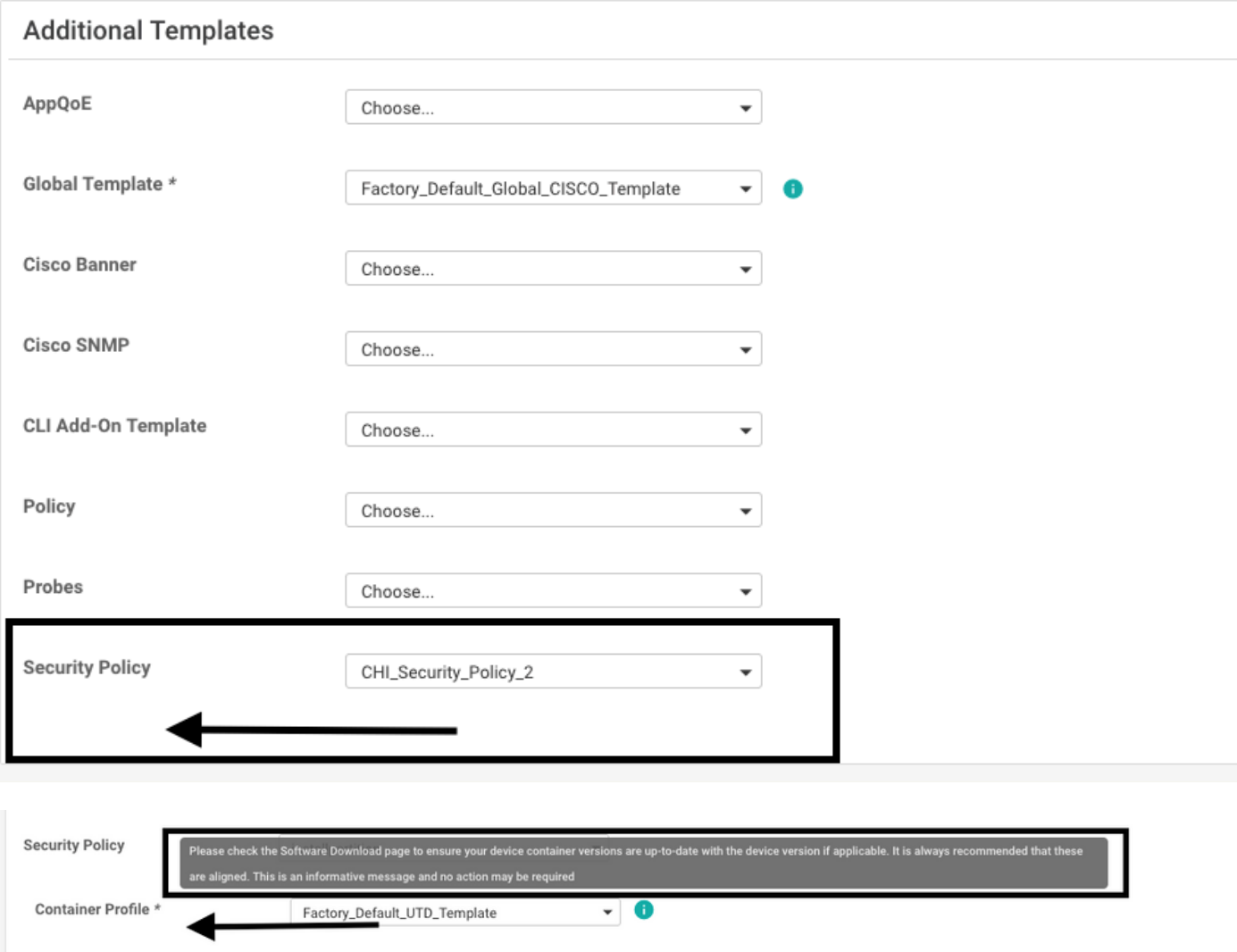

如果您使用的安全策略包括需要UTD软件包的安全功能,例如入侵防御系统(IPS)、入侵检测系统 (IDS)、URL过滤(URL-F)和高级恶意软件防护(AMP),则系统会自动添加此模板。并非所有可用的

#### 安全功能都需要UTD引擎,例如简单ZBFW功能。

#### Add Security Policy

Choose a scenario that fits your use-case. Click Proceed to continue building your desired policies.

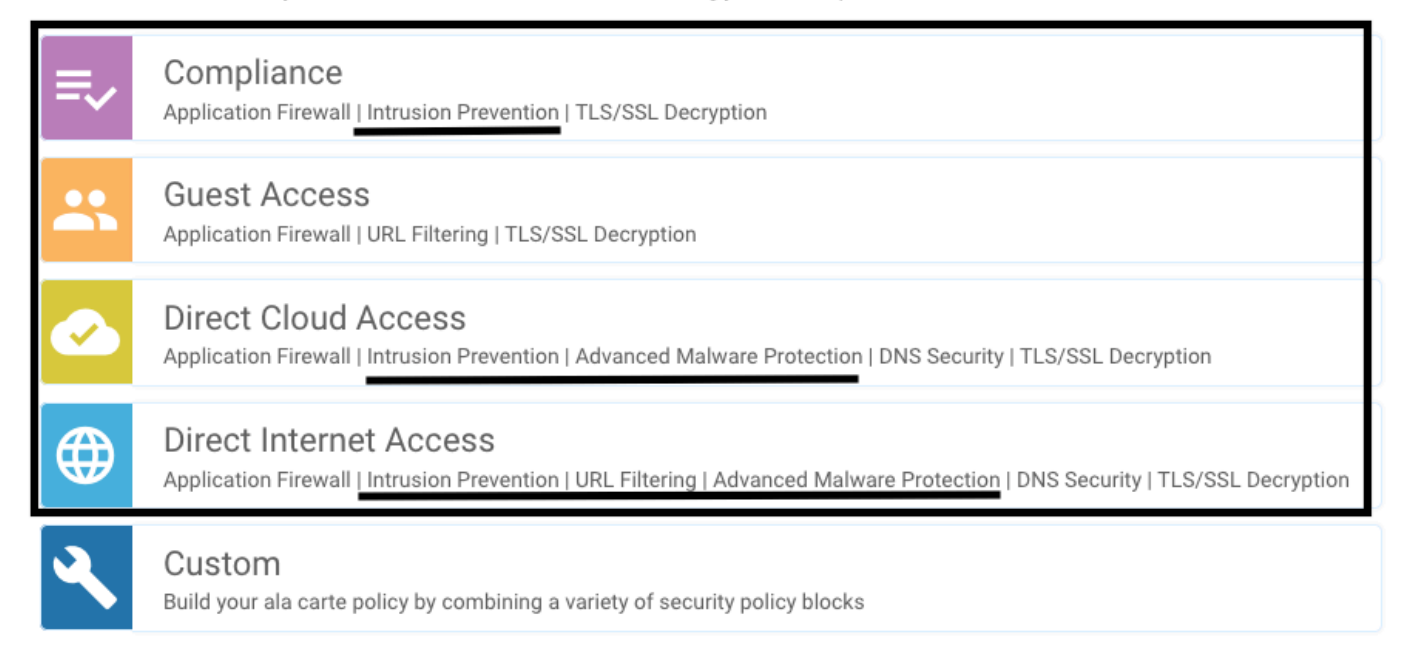

使用容器配置文件子模板推送模板后,vmanage将自动安装虚拟映像。

### 问题2.可用内存不足

确保cEdge路由器具有8 GB DRAM内存,否则,Lxc Install进程发送Device is not configured to accept new configuration。可用内存不足错误。使用UTD功能的cEdge路由器的要求是至少有8 **GB的DRAM。** 

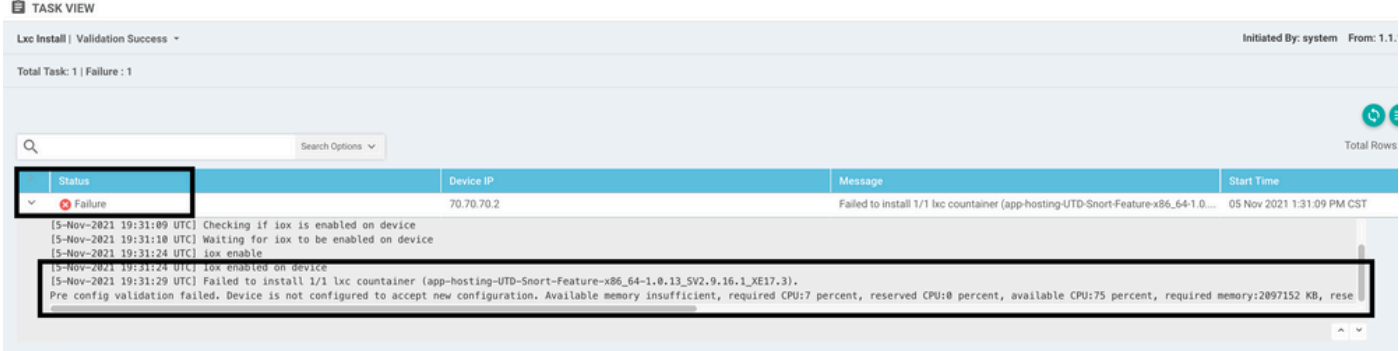

在本例中,CSRv只有4 GB的DRAM。将内存升级到8GB DRAM后,安装成功。

使用show sdwan system status输出验证当前的总内存:

Router01# **show sdwan system status**

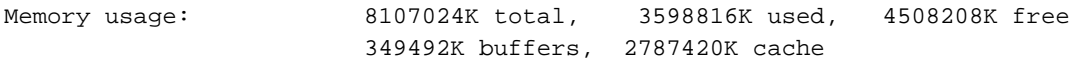

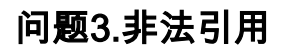

确保在cEdge路由器中已经配置了用于任何安全策略功能的VPN/VRF,以避免安全策略序列的非法 引用。

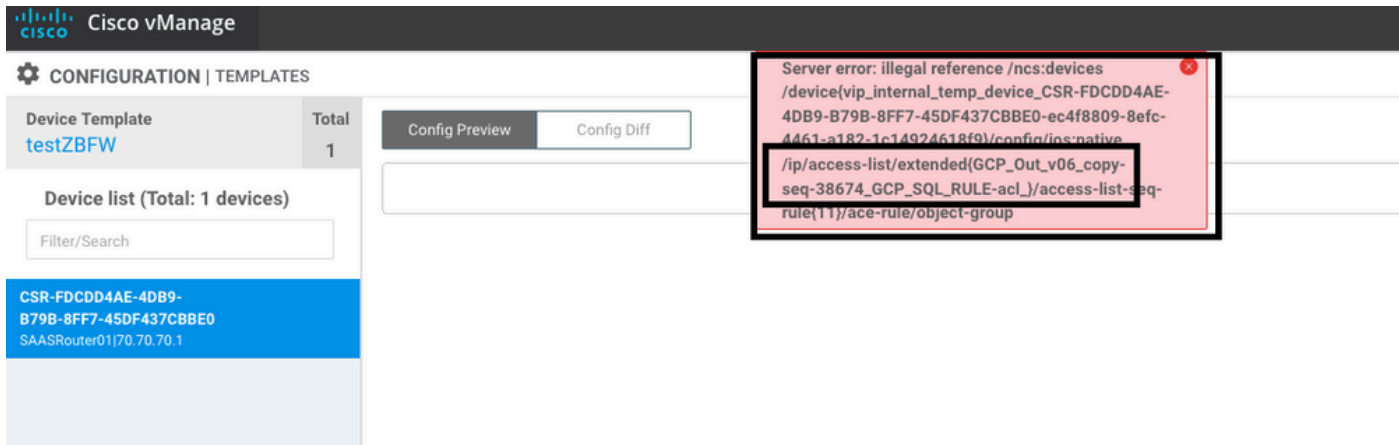

在本示例中,安全策略具有适用于VPN/VRF 1的入侵防御策略,但设备未配置任何VRF 1。因此 ,vmanage会为该策略序列发送非法引用。

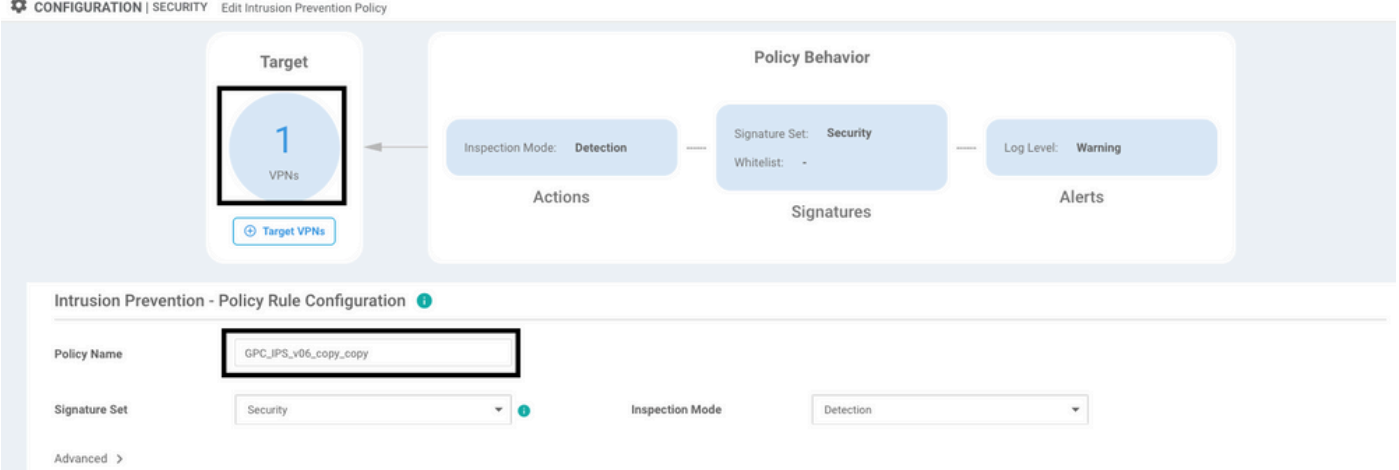

配置安全策略上提到的VRF后,不会出现Illegal引用,并成功推送模板。

### 问题4. UTD已安装并已激活,但未启用

设备已配置安全策略,UTD已安装并处于活动状态,但未启用。

此问题与问题3相关,但vManage允许配置引用未在设备中配置的VRF,并且策略未应用于任何 VRF。

要确定路由器是否遇到此问题,您需要看到UTD处于活动状态。UTD未启用消息,并且策略未引用 任何VRF。

Router01# **show utd engine standard status**

UTD engine standard is not enabled <<<<<<<<<<<<<

ISR01#show sdwan virtual-application utd

-----------------------------------------------------------------------

1.0.16\_SV2.9.16.1\_XE17.3 true true 2022-06-10T13:29:43-00:00 对于解决方案,请验证目标VPN并确保将策略应用于配置的VRF。

# 相关信息

- 路由器安全: 路由器上的Snort IPS
- [Cisco SD-WAN安全配置指南,Cisco IOS XE版本](/content/en/us/td/docs/routers/sdwan/configuration/security/ios-xe-17/security-book-xe/security-virtual-image.html)
- [技术支持和文档 Cisco Systems](https://www.cisco.com/c/zh_cn/support/index.html)

#### 关于此翻译

思科采用人工翻译与机器翻译相结合的方式将此文档翻译成不同语言,希望全球的用户都能通过各 自的语言得到支持性的内容。

请注意:即使是最好的机器翻译,其准确度也不及专业翻译人员的水平。

Cisco Systems, Inc. 对于翻译的准确性不承担任何责任,并建议您总是参考英文原始文档(已提供 链接)。